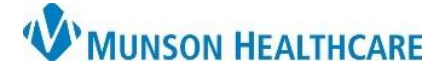

Cerner Revenue Cycle Ambulatory **EDUCATION**

 $\triangleright$  January 19, 2023  $\blacktriangleright$ 

Ready

Reset

a

## **Patient Left Not Seen**

- 1. Click the Patient Tracking icon to open the Patient Tracking board.
- 2. Locate the patient's name.
	- a. Click on **Ready** to display the selection drop down.
	- b. Select **Left Not Seen**.
- 3. The **Patient Left Without Being Seen** popup appears.

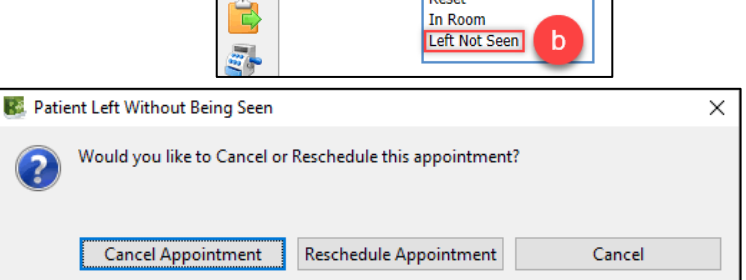

**A** Patient Tracking  $\boxtimes$ 

Appointment

 $08:00$  AM Checked In

 $\overline{\mathbf{c}}$ 

**K** 

- 4. If the patient would like to cancel, click **Cancel Appointment**.
	- a. Select a **Cancel Reason**.
	- b. Enter any pertinent comment(s) if necessary.
	- c. Click **OK**.

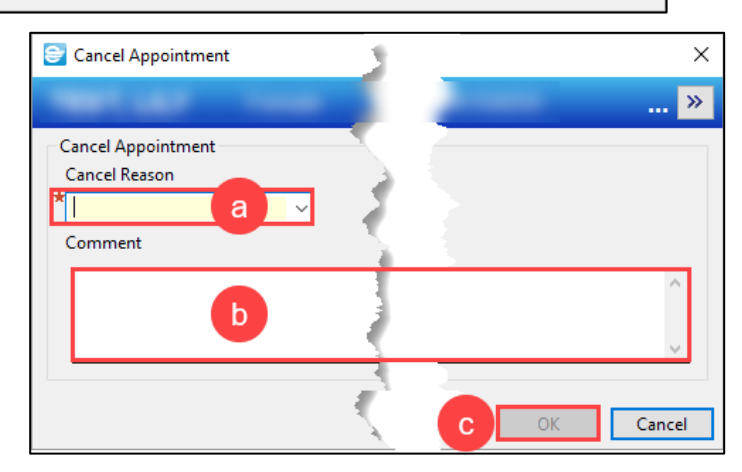

- 5. If the patient would like to reschedule their appointment, click **Reschedule Appointment**.
	- a. The Reschedule Appointm conversat open; mo necessary.

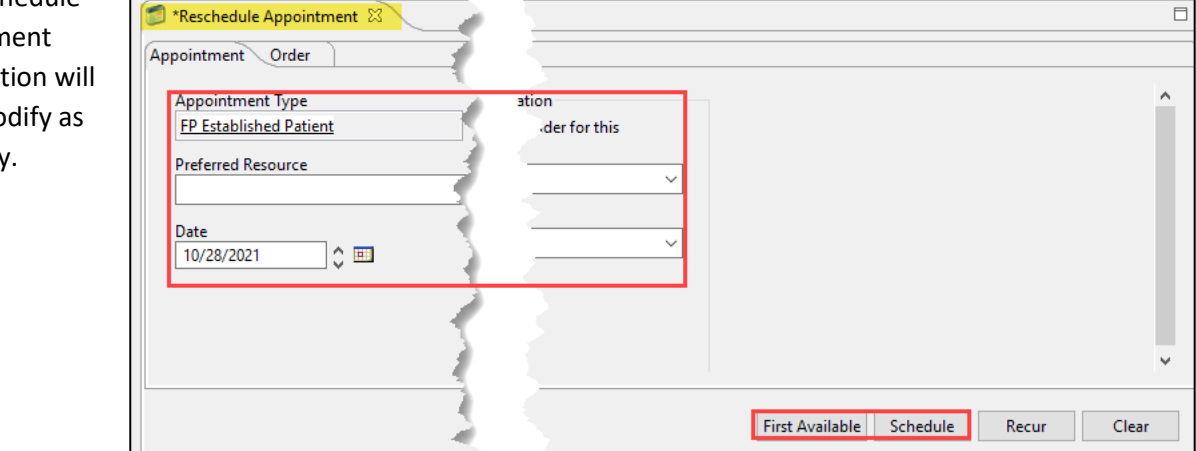